KISD staff will use these instructions to change their network password and/or security questions. You will be required to restart your computer after you change your password. **It is recommended that you save and close any documents prior to beginning this process.**

## **Login**

1. **LOGIN** to [KCloud.](https://launchpad.classlink.com/keller)

## **Password Recovery**

1. In K-Cloud, click the drop-down arrow beside your **PROFILE AVATAR** in the top right corner of the screen, then click **SETTINGS**.

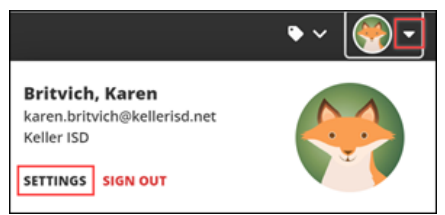

2. Select the **RECOVERY** tab.

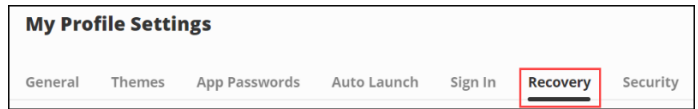

3. Click **RESET PASSWORD**.

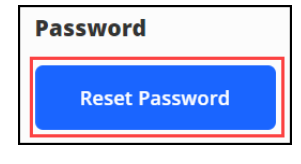

- 4. Enter your **OLD PASSWORD**, **NEW PASSWORD**, then **CONFIRM PASSWORD**.
	- a. Your new password cannot be a password that you have used in your last five password changes
	- b. Your new password must contain a minimum of 8 characters including 1 number, 1 uppercase letter, 1 lowercase letter, and 1 special character

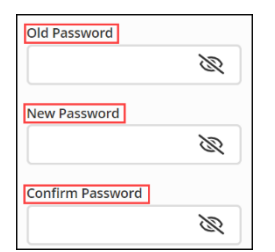

5. Click **SAVE**.

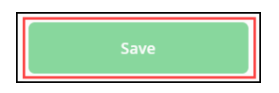

## **Security Questions**

1. Select the **RECOVERY** tab. Within this tab you can click any of the options to configure your **COMMUNICATION PREFERENCES**.

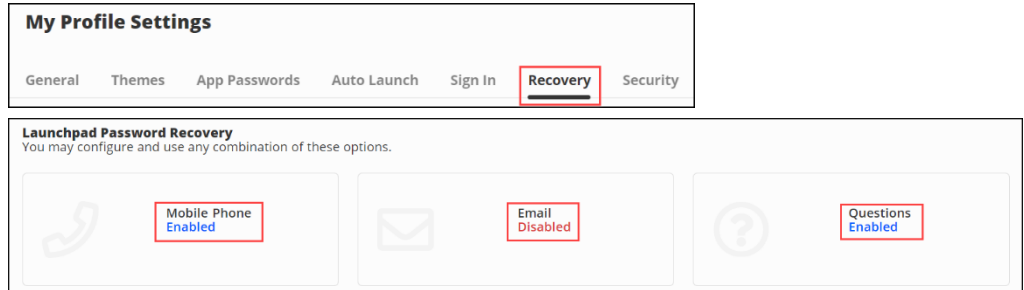

- 2. Select your **COMMUNICATION PREFERENCE(S)**, enter the required information for each selection, then **SAVE** each selection.
	- a. Mobile Phone when enabled, your mobile phone number will be used to send a password recovery text message
	- b. Email when enabled, your email address will be used to verify that you own your account
	- c. Questions when enabled, the security questions you selected will be used to confirm your identity